# JMC INC.

## "Bringing computing ease to your student record needs"

## DOCUMENTATION ~Nebraska NSSRS~

JMC Inc PO Box 328 Lake City, MN 55041

Telephone:1-800-524-8182Fax:1-651-345-2215

Web:http://www.jmcinc.comEmail:support@jmcinc.com or sales@jmcinc.com

Documentation and program copyright © 2011

### **Table of Contents**

| Common Tasks                                         | 3 |
|------------------------------------------------------|---|
| Finding a student                                    | 3 |
| Selecting a group of students                        |   |
| Resuming printing that had been interrupted          |   |
| Editing Student Data for NSSRS                       | 5 |
| Inspecting & Editing Student Data                    | 5 |
| Editing Student General Data                         | 6 |
| Editing Student Special Education Data               | 6 |
| Editing Student Entry Data                           | 7 |
| Editing Student Title I/III Data                     | 7 |
| Editing Student ELL Data                             | 8 |
| Editing Student Race-Ethnicity Data                  | 8 |
| Editing Student State Reporting (Programs Fact) Data | 9 |
| Inspecting Many Students at Once using Lists 1       | 1 |
| Assigning Values to Many Students Simultaneously 1   | 4 |
| Editing School Data for NSSRS Reporting 1            | 5 |
| <b>Editing Course Data for NSSRS Reporting</b> 1     | 6 |
| Creating Files for NSSRS Reporting1                  | 7 |
| Appendix A: Student Grades Template Checklist 1      | 9 |

## **Common Tasks**

#### Finding a student:

Find a student to be edited in one of these ways:

- 1. Enter the student's number in the **Find** box. The student's data will display for editing.
- 1. Start entering the student's last name in the **Find** box.
  - Student data will display as letters are entered.
  - As soon as the student's data is displayed, you may stop entering letters.

- If the student displayed is close to the desired student, the scroll bar may be used to move to the desired student.

1. Use the scroll bar to display the student's data. Data will scroll in alphabetical order by student last name.

Using the scroll bar:

- Click on the **up** arrow to move one student backward in the alphabet.
- Click on the **down** arrow to move one student forward in the alphabet.
- Click in the grey area above the box to move 10 students backward.
- Click **below** the box to move 10 students forward in the alphabet.
- Drag the box in the scroll bar to move to another position in the alphabet.

#### Selecting a group of students:

Select a group of students using one of the following methods:

- 1. Sequential
  - Click the Sequential button.
  - Enter the desired range of student numbers in the From and To fields.

The report will print in alphabetical order for the requested range of student numbers.

- 1. Random
  - Click the Random button.
  - Select a student.
  - Click Add when the correct student is highlighted.

Selected students will appear in Students to Print field.

- 1. By Grade
  - Click the By Grade button.
  - Enter the range of grades to be printed in the From and To fields.

#### 1. By Advisor

- Click the By Advisor button.
- Enter the range of advisor numbers to be printed in the From and To fields.

A list of advisors with their numbers can be found under <u>Attendance-Staff-</u><u>Teachers/Rooms</u>.

- 1. By Teacher
  - Click the By Teacher button.
  - Specify the teacher in the popup menu.
- 1. By Course
  - Select the course.
  - Select the term.

#### **Resuming printing that had been interrupted:**

Do not make an entry in the **Pick up #** field unless printing was interrupted. If interrupted, printing may be resumed from where the interruption took place.

To resume printing, select the same printing options as before the interruption. Enter the number of the student for whom the report was being printed when the interruption took place. Printing will resume starting with that student.

### **Editing Student Data for NSSRS**

#### **Inspecting & Editing Student Data**

1. You may inspect & edit student demographic data for individual students by selecting <u>Edit-Edit Student Data</u> (see Figure 1).

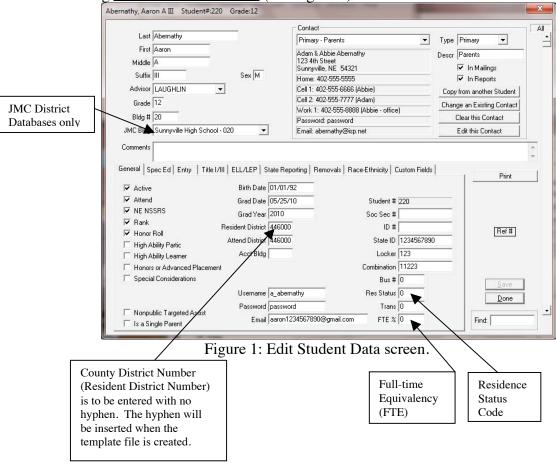

- 1. Use the **Find** box in the lower right corner to select the appropriate student. See page 3 for more information about finding students.
- 1. Edit the demographic data as needed, such as **First Name**, **Last Name**, **Grade**, **Sex**, etc.

#### **Editing Student General Data**

Edit a student's general information, such as their high ability learner designations, by clicking the **General** tab on the <u>Edit-Edit Student Data</u> screen. The tab will appear similar to Figure 2.

| General Spec Ed Entry                                       | Title I/III ELL/LEP S | tate Reporting Re | emovals   Race-Ethnicity   C | Custom Fields |
|-------------------------------------------------------------|-----------------------|-------------------|------------------------------|---------------|
| ✓ Active                                                    | Birth Date            | 01/01/92          |                              |               |
| ✓ Attend                                                    | Grad Date             | 05/25/10          | Student #                    | 220           |
| NE NSSRS                                                    | Grad Year             | 2010              | Soc Sec #                    |               |
| 🗹 Bank                                                      | Resident District     | 446000            | ID #                         |               |
| <ul> <li>Honor Roll</li> <li>High Ability Partic</li> </ul> | Attend District       | 446000            | State ID                     | 1234567890    |
| High Ability Learner                                        | Acct Bldg             |                   | Locker                       | 123           |
| 🔲 Honors or Advanced Pl                                     | acement               |                   | Combination                  | 11223         |
| Special Considerations                                      |                       |                   | Bus #                        | 0             |
|                                                             | Username              | a_abernathy       | Res Status                   | 0             |
| Nonpublic Targeted As:                                      | Password              | password          | Trans                        | 0             |
| Nonpublic Targeted As: Is a Single Parent                   | Email                 | aaron1234567890   | @gmail.com FTE %             | 0             |

Figure 2: General Tab Panel for Edit-Edit Student Data screen.

#### **Editing Student Special Education Data**

Edit a student's special education information by clicking the **Spec Ed** tab on the <u>Edit-Edit Student Data</u> screen. The tab will appear similar to Figure 3.

| General Specied  | Entry   Litle I/III   EL | L/LEP   State Repor | ting   Removals   Race-Ethnicity   Custom Fields |   |
|------------------|--------------------------|---------------------|--------------------------------------------------|---|
| 🔲 Special Ed     | Date                     | Primary Disability  | 01 Behavioral Disorder                           | - |
| IEP              | Date                     | Related Services    | 1 Occupational Therapy                           | - |
| 🔲 504 Plan       | Date                     | Placement Type      | 1 Nonpublic Placement                            | - |
| Sp Ed Exi        | it Date                  | Setting             | Ages six to twenty-one - 14 - Private School     | - |
| Sp Ed Perce      | entage 0                 | Placement Reason    | 1 Parent Placement                               | - |
|                  |                          | Exit Reason         |                                                  | - |
| 🔲 School Aged I  | Indicator                |                     |                                                  |   |
| 🔲 Surrogate App  | pointed                  |                     |                                                  |   |
| 🔽 Alternative As | sessment                 |                     |                                                  |   |
|                  |                          |                     |                                                  |   |
|                  |                          |                     |                                                  |   |
|                  |                          |                     |                                                  |   |

Figure 3: Special Ed Tab Panel for Edit-Edit Student Data screen.

#### **Editing Student Entry Data**

Edit a student's entry data by clicking the Entry tab on the <u>Edit-Edit Student Data</u> screen. The tab will appear similar to Figure 4.

| General   Spec Ed     |                          | als Race-Ethnicity Custom Fields |
|-----------------------|--------------------------|----------------------------------|
| Birthplace            | Sunnyville, NE           |                                  |
| Birth Country         | United States Of America | -                                |
|                       |                          |                                  |
| Entry Date (district) | Last School Atte         | ended                            |
| Entry Date (school)   |                          | Foreign Exchange Student         |
| Migrant               | 0 No 🔽                   | 🔲 Immigrant                      |
| Migr Date             | Immigr                   | Date                             |
| Duration              | Immigr                   | From                             |
|                       |                          |                                  |
| Homeless              | 0 - Not Applicable       |                                  |
|                       |                          |                                  |

Figure 4: Entry Tab Panel for Edit-Edit Student Data screen.

#### Editing Student Title I/III Data

Edit a student's Title I/III data by clicking the **Title I/III** tab on the <u>Edit-Edit Student</u> <u>Data</u> screen. The tab will appear similar to Figure 5.

| General Spec Ed Entry | Title I/III ELL/LEP State Reporting Removals Race-Ethnicity Custom Fields |
|-----------------------|---------------------------------------------------------------------------|
|                       |                                                                           |
|                       | Title III                                                                 |
|                       | 🔲 Title I Reading                                                         |
|                       | 🔲 Title I Math                                                            |
|                       | Title I Science                                                           |
|                       | Title I Soc Studies                                                       |
|                       | Title I Couns/Soc Work                                                    |
|                       | Title I Health Dental                                                     |
|                       | Title I Early Child Educ                                                  |
|                       | Title I Voc/Career                                                        |
|                       | Title I Support Other                                                     |
|                       |                                                                           |
|                       |                                                                           |

Figure 5: Title I/III Tab Panel for Edit-Edit Student Data screen.

#### **Editing Student ELL/LEP Data**

Edit a student's ELL/LEP data by clicking the ELL/LEP tab on the <u>Edit-Edit Student</u> <u>Data</u> screen. The tab will appear similar to Figure 6.

| General Spec Ed Entry Title I/III | ELL/LEP State Reporting Removals Race-Ethnicity Custom Fields  |  |
|-----------------------------------|----------------------------------------------------------------|--|
|                                   | <ul> <li>LEP Participation</li> <li>LEP Eligibility</li> </ul> |  |
| Placement Date<br>Exit Date       |                                                                |  |
| LEP Duration                      | More than two but less than three years                        |  |
| Redesignated as English Fluent    | Redesignated as English Fluent Two Years or Less               |  |
| Home Language                     | 1330 Esperanto                                                 |  |

Figure 6: ELL/LEP Tab Panel for Edit-Edit Student Data screen.

#### **Editing Student Race-Ethnicity Data**

Edit a student's Race-Ethnicity data by clicking the **Race-Ethnicity** tab on the <u>Edit-Edit</u> <u>Student Data</u> screen. The tab will appear similar to Figure 7.

| General   Spec Ed   Entry   Title I/III   ELL/LEP   State Reporting   Removals | 8 Race-Ethnicity Custom Fields |
|--------------------------------------------------------------------------------|--------------------------------|
|                                                                                |                                |
| Hispanic-Latino No 💌                                                           |                                |
| 🔲 American Indian-Alaskan Native                                               |                                |
| 🗌 Asian                                                                        |                                |
| 🔲 Black-African American                                                       |                                |
| 🦳 Hawaiian/Pacific Islander                                                    |                                |
| ✓ White                                                                        |                                |
| Ethnicity 5                                                                    |                                |
|                                                                                |                                |
|                                                                                |                                |
|                                                                                |                                |
|                                                                                |                                |

Figure 7: Race-Ethnicity Tab Panel for Edit-Edit Student Data screen.

#### **Editing Student Programs Fact Data**

Edit a student's Programs Fact data by clicking the **State Reporting** tab on the <u>Edit-Edit</u> <u>Student Data</u> screen. The tab will appear similar to Figure 8.

| General | Spec Ed E     | Entry   | Title I/III | ELL/LEP | State R   | eporting   | Removals | Race-El | thnicity | Custom Fields |  |
|---------|---------------|---------|-------------|---------|-----------|------------|----------|---------|----------|---------------|--|
| Prog    | rams Fact Red | cord Ty | ype         |         | Date      | Date       | Particip | pation  | Miscel   | aneous        |  |
|         |               |         |             |         |           |            |          |         |          |               |  |
|         |               |         |             |         |           |            |          |         |          |               |  |
|         |               |         |             |         |           |            |          |         |          |               |  |
|         |               |         |             |         |           |            |          |         |          |               |  |
|         |               |         |             |         |           |            |          |         |          |               |  |
|         |               |         |             |         |           |            |          |         |          |               |  |
|         |               |         |             |         |           |            |          |         |          |               |  |
|         |               |         |             |         |           |            |          |         |          |               |  |
|         |               |         |             |         | Edit Prog | grams Fact |          |         |          |               |  |

Figure 8: State Reporting Tab Panel for Edit-Edit Student Data screen.

Click **Edit** or anywhere on the Programs Fact list in the State Reporting tab panel. A screen will appear similar to Figure 9.

| Ed | lit Programs Fact                          |              | -      | -             |              | x |
|----|--------------------------------------------|--------------|--------|---------------|--------------|---|
|    | Туре                                       | Date         | Date   | Participation | Miscelaneous |   |
|    | NDE Approved Early Childhood Education Pro | . 12/02/09   |        | Qual Grant    |              |   |
|    | New                                        | <u>E</u> dit | Delete | Print         | Don          | e |

Figure 9: Edit Programs Fact screen.

Edit a specific student programs fact record by double-clicking on the appropriate record on the Edit Programs Fact screen. The screen will appear similar to Figure 10.

| Edit A Programs Fact Record                                            | x |
|------------------------------------------------------------------------|---|
| Record Type: NDE Approved Early Childhood Education Program            | • |
| Beginning Date: 12/02/09 Ending Date: Program District School Code:    |   |
| Participation Info: Qualified NDE Grant Funded Early Childhood Program | • |
| Technical Skills: None selected                                        |   |
| Cancel                                                                 |   |

Figure 10: Editing a Programs Fact Record.

Create a new programs fact record by clicking **New** on the Edit Programs Fact screen. The screen will appear similar to Figure 11. Then select the Type and edit the other appropriate fields and click **OK** to keep the new record.

| Edit A Programs Fact Record                                         | × |
|---------------------------------------------------------------------|---|
| Record Type: None selected                                          | • |
| Beginning Date: 12/02/09 Ending Date: Program District School Code: |   |
| Participation Info: None selected Technical Skills: None selected   | • |
| Cancel                                                              |   |

Figure 11: Creating a new Programs Fact Record.

#### **Inspecting Many Students at Once using Lists**

You may inspect many students at once (e.g. all students or one grade level) by selecting <u>Attendance-Student-Lists</u> and generating a list of the desired fields (see Figure 12).

All data fields for NSSRS reporting are available in the Choices of a Lists query.

There are many categories of data that may be included in a List. Many of the categories correspond directly to a location on the Edit Student Data screen. For example, the field called High Ability Learner is located on the Edit Student Data screen in the General tab and in Lists it can be found in the General Category, as shown in Figure 14.

The current categories of data that may be included in a List will vary somewhat based on the JMC Office Application modules in use by your school, but the categories should be similar to what is shown in Figure 12.

*Note:* If the categories on your Lists screen differ substantially from those shown in the following figures, you may need to update your JMC Office Application to a newer build. Contact your local technician or a JMC technical support staff member if you require assistance with updating your software.

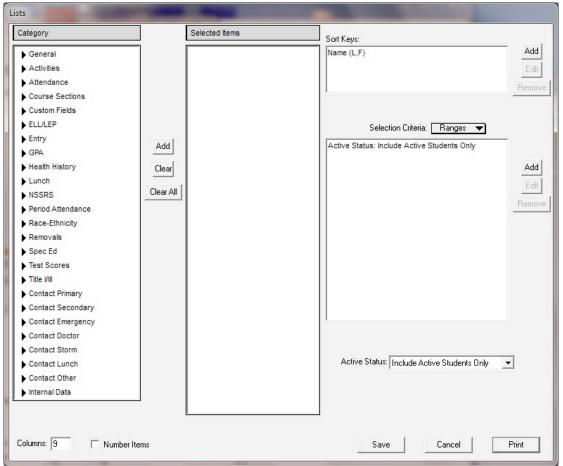

Figure 12: Example of the Data Field Categories Available in Lists

Categories may be opened and closed by clicking on the disclosure triangle to the left of the category name. In the example in Figure 13, the NSSRS category was opened to reveal the data fields for that category.

| Lists                                                                                                    | Page-capitol              |                |                                             |                       |
|----------------------------------------------------------------------------------------------------|---------------------------|----------------|---------------------------------------------|-----------------------|
| Category                                                                                                    | ]                         | Selected Items | Sort Keys:                                  |                       |
| General Activities Attendance Course Sections Custom Fields ELL/LEP Entry                                                                                                    |                           |                | Name (L,F) Selection Criteria: Ranges       | Add<br>Edit<br>Remove |
| <ul> <li>GPA</li> <li>Health History</li> <li>Lunch</li> <li>NSSRS</li> <li>Graduation Year</li> <li>High Ability Participate</li> <li>High Ability Learner</li> <li>Honors or AP</li> <li>Nonpublic Target Assist</li> <li>Resident Status Code</li> <li>Period Attendance</li> <li>Race-Ethnicity</li> </ul> | Add<br>Clear<br>Clear All |                | Active Status: Include Active Students Only | Add<br>Edit<br>Remove |
| Removals Spec Ed Test Scores Title VIII Contact Primary Contact Secondary                                                                                                    |                           |                | Active Status: Include Active Students Only | ·                     |
| Columns: 9 🗌 Number Ite                                                                                                    | ems                       |                | Save                                        | Print                 |

Figure 13: NSSRS Category in Lists

To include an item in a List, double-click on the item in the left-most list and it will appear in the Selected Items list in the middle of the screen. For more information on using Lists you may call JMC technical support, view training videos about Lists on JMC's website, or refer to the extensive documentation on Lists in the Attendance documentation for your JMC Office Application.

In the example displayed in Figure 14, a simple Lists query is specified for generating a list of all students with their grade level and their current active status, sorted in Name order.

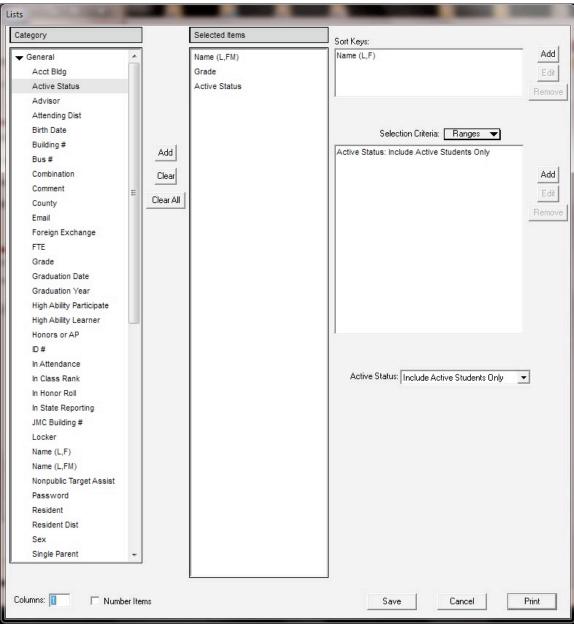

Figure 14: Example of a Simple List

#### Assigning Values to Many Students Simultaneously

You may assign values for some fields (such as resident district number) to many students simultaneously (e.g. all students or one grade level, or all students) by selecting Edit-Mass Change Fields.

1. Select Edit-Mass Change Fields. The screen will appear similar to Figure 15.

| Mass Change Fields                                                                                  |                                                                                       |
|----------------------------------------------------------------------------------------------------|---------------------------------------------------------------------------------------|
| This option will change the specified field value for all students<br>in the specified grade level. | County District<br>Number                                                             |
| Change: Resident District Number                                                                    | (Resident<br>District<br>Number) is to<br>be entered with                             |
| for students in grade level:                                                                        | no hyphen. The<br>hyphen will be<br>inserted when<br>the template file<br>is created. |
| If a student already has a value in the field, don't change it.                                     |                                                                                       |
| Cancel OK                                                                                           |                                                                                       |

Figure 15: Mass Assigning Resident District Number for all students

- 1. Select the Resident District Number option from the Change menu.
- 1. Specify the resident district number in the edit field beneath the **Change** menu.
- 4. The grade level should be All by default, so there is typically no need to change this value.
- 4. Set the menu in the bottom right corner of the screen to either "don't change it" or "overwrite it".
- 4. Click OK.
- 4. The specified students will now have this common resident district number assigned to them, depending upon the options selected. If some of these students will need to have a different resident district number assigned to them, you may edit the numbers for those individuals by selecting <u>Edit-Edit</u> <u>Student Data</u> and selecting the General tab.

## **Editing School Data for NSSRS Reporting**

Settings that affect the school may be edited on <u>Edit – Edit School Data</u>. There are 2 items of interest on the screen that affect NSSRS reporting: the End of Year Day Number and the Grade Zero Grade Levels.

| District #/type: 65-2005<br>School Year: 2010-2011<br>End of Year Day # 150 V Wed 05/25/11<br>Grade Level<br>KA KC Kindergarten 1032 or more instructional program hours<br>KG Kindergarten 1032 or more instructional program hours<br>KC PK Pre Kindergarten                                                                                                    | Figure<br>Edit Sch<br>Data scr |
|----------------------------------------------------------------------------------------------------|--------------------------------|
| End of Year Day # 150 Ved 05/25/11<br>Grade Level<br>KA KG Kindergarten 1032 or more instructional program hours<br>KB KG Kindergarten 1032 or more instructional program hours<br>KC                                                                                                    | Edit Sch                       |
| Grade Level<br>KA KG Kindergarten 1032 or more instructional program hours<br>KB KG Kindergarten 1032 or more instructional program hours<br>KC                                                                                                    | Edit Sch                       |
| KA KG Kindergarten 1032 or more instructional program hours<br>KB KG Kindergarten 1032 or more instructional program hours<br>KC                                                                                                    |                                |
| KB KG Kindergarten 1032 or more instructional program hours<br>KC                                                                                                    |                                |
| кс                                                                                                    | Data scr                       |
|                                                                                                    |                                |
| KD DK Bre Kindergerten                                                                                                    |                                |
|                                                                                                    |                                |
| EC PK Pre Kindergarten                                                                                                    |                                |
| HK King the second second seco |                                |
| KG HK Kindergarten program of less than 1032 instructional program hours                                                                                                    |                                |
| Grade Level KG Kindergarten 1032 or more instructional program hours                                                                                                    |                                |
|                                                                                                    |                                |
| Save                                                                                                    | one                            |

**Grade Zero Grade Levels** are the grade levels for a student. Most of these are common and therefore there is no need to edit them (i.e. grades 1-12); however, grade 0 may require special mapping of **Kdg group** values (i.e. KA, KB, KC, KD, EC, HK, KG) to Nebraska-specific **grade level** values (i.e. PK, HK, KG). To edit the grade level placement for a grade 0 **Kdg group**, select <u>Edit – Edit School Data</u>. The screen will appear similar to Figure 16. **To change the Grade Zero Grade Levels**, select the desired grade level cell in the list, then select the appropriate option from the **Grade Level** menu. The value in the cell will be updated when the **Save** button is pressed or a different cell is selected.

The **End of Year Day Number** is used in calculating the required attendance information. To edit the end of year day number, select <u>Edit – Edit School Data</u>. The screen will appear similar to Figure 16. **To change the End of the Year Day Number**, select the desired value from the appropriate menu.

*Note:* If you wish to edit the day numbers (e.g. edit day 150), select <u>Attendance – Day – Edit Day Names</u> (see Figure 17). This option associates a date with the appropriate day number in your school's calendar.

| Day# | Date   |           |   |                  |     |
|------|--------|-----------|---|------------------|-----|
| 1    | 090710 | Tuesday   | ~ |                  |     |
| 2    | 090810 | Wednesday |   |                  |     |
| 3    | 090910 | Thursday  | Ξ | 24 100810 Friday |     |
| 4    | 091010 | Friday    |   | 24 100810 Fnday  |     |
| 5    | 091310 | Monday    |   | MMDDYY           |     |
| 6    | 091410 | Tuesday   |   | 11110011         |     |
| 7    | 091510 | Wednesday |   |                  |     |
| 8    | 091610 | Thursday  |   |                  | F   |
| 9    | 091710 | Friday    |   |                  | I I |
| 10   | 092010 | Monday    |   |                  |     |
| 11   | 092110 | Tuesday   |   |                  |     |
| 12   | 092210 | Wednesday |   |                  |     |
| 13   | 092310 | Thursday  |   | Print            |     |
| 14   | 092410 | Friday    |   | Env              | E   |
| 15   | 092710 | Monday    |   |                  |     |
| 16   | 092810 | Tuesday   |   |                  |     |
| 17   | 092910 | Wednesday |   | Update           | N   |
| 18   | 093010 | Thursday  |   |                  |     |
| 19   | 100110 | Friday    |   |                  |     |
| 20   | 100410 | Monday    |   | Quit             |     |
| 21   | 100510 | Tuesday   |   | gai              |     |
| 22   | 100610 | Wednesday |   |                  |     |
| 23   | 100710 | Thursday  |   |                  |     |
| 24   |        | Friday    | - |                  |     |

| Figure | 1 | 7 |
|--------|---|---|
|--------|---|---|

Edit Day Names screen.

## **Editing Course Data for NSSRS Reporting**

Course data fields may be utilized in some templates for data collection purposes. For example, the Student Grades template (new for the 2010-2011 school year) includes course records for each student. An important field in these records is the Course Code, as shown in the upper right corner on <u>Schedules – Course – Edit Course Data</u>. See Figure 18.

| Edit Course Data for #87 READING 6                                                                                                   |                                                                                                    |
|----------------------------------------------------------------------------------------------------|----------------------------------------------------------------------------------------------------|
| Course Number 87                                                                                                    | Alternate Course ID                                                                                                    |
| Course Name READING 6                                                                                                    | Alternate Course Name                                                                                                    |
| Weight 10.000                                                                                                    | Course Code: 050800                                                                                                    |
| Edit Grading Scheme qr qr SM qr qr SM<br>Term Type Year - Sem 💌<br>Block Length 1 💌<br>Grade Scale Regular 💌<br>Sections Constraints | ✓       Honor Roll       Grad Credit starts in grade       None       ▼         ✓       Honor Roll       Grad Credit starts in grade       None       ▼         ✓       Report Card       ✓       Counts in GPA         Cumulative start in grade       None       ▼ |
| Term Period 1 2 3 4 5 Teacher                                                                                                    | Room Enroll.                                                                                                    |
| Sem1 V 6 V V V V JAnderson                                                                                                    | ▼ 6 Red ▼ 0/0                                                                                                    |
| Sem2 V 6 V V V JAnderson                                                                                                    | ▼ 6 Red ▼ 0/0                                                                                                    |
|                                                                                                    |                                                                                                    |
|                                                                                                    |                                                                                                    |
| Add New Delete                                                                                                    | Save Done Find 87                                                                                                    |

Figure 18: Edit Course Data screen

These course codes may be found in various NSSRS publications, such as Appendix D found at:

http://www.education.ne.gov/nce/documents/AppendixD 2010.pdf

The course code must be entered for all courses that are to be included in the Student Grades template.

## **Creating Files for NSSRS Reporting**

Once all the students' records have been populated, they should be written to an ASCII plain text file and sent to the Nebraska Department of Education. Follow these steps to create the text file:

1. Select <u>Nebraska-NSSRS-Export Files</u>. A screen will appear similar to Figure 19.

| Pleas | se select the file(s) you wish to create. |             |
|-------|-------------------------------------------|-------------|
| Г     | Export Files:                             |             |
|       | 🔲 Student Template                        |             |
|       | 🔲 Student Snapshot Template               | <b>F'</b> 1 |
|       | Enrollment Template                       | Figure 1    |
|       | Student Summary Attendance Template       | Exporting   |
|       | 🔲 Student Grades Template                 | NSSRS Fi    |
|       | Special Education Snapshot Template       |             |
|       | 🔲 Title I Template                        |             |
|       | Programs Fact Template                    |             |
|       | Include Career Education Records          |             |
|       | Include Early Childhood Records           |             |
|       | Include Homeless Records                  |             |
|       | 🗖 Include Rule 18 Records                 |             |

2. Select the templates you wish to create at this time, then click **OK** to continue. Depending upon which template you are attempting to create, you may then see a screen similar to Figure 20.

| ? | Your End of Year day number is set to Day<br>Attendance and Membership will be calcu<br>Use the EDIT->EDIT SCHOOL DATA screen<br>Is the day number correct? | lated using this day number. |
|---|----------------------------------------------------------------------------------------------------|------------------------------|
|   |                                                                                                    | Yes No                       |

Figure 20: Enter the day number for the end of the school year.

3. Verify the End of Year day number for your school and click **OK** to continue. A screen will appear similar to Figure 21.

*Note:* To edit the End of Year day number, you must discontinue the file export process to return to the main screen of the JMC Office Application, then select Edit School Data from the Edit menu. The screen will appear similar to Figure 16.

| Capture Date | Figure 21<br>Enter the day<br>number for the<br>file capture. |
|--------------|---------------------------------------------------------------|
| Cancel OK    |                                                               |

4. Enter the day number for the capture date for the NSSRS files, then click **OK**. A screen will appear similar to Figure 22.

| Save Text file as:                                                                 |                          | ×                                                    |
|------------------------------------------------------------------------------------|--------------------------|------------------------------------------------------|
| Substantiation Substantiation (Section 2)                                          | ✓ ✓ Search NSSRS Exports | Q                                                    |
| Organize 🔻 New folder                                                              |                          | • 0                                                  |
|                                                                                    | Date modified            | Type Figure 22<br>Saving the<br>NSSRS<br>Export File |
| Documents 👻 🖌 👘                                                                    | 11                       | •                                                    |
| File <u>n</u> ame: 65-2005_STUDENT_201101051105<br>Save as <u>type</u> : All Files |                          | •                                                    |
| ) Hide Folders                                                                     | Save                     | ancel                                                |

- 5. The file name is created automatically by JMC so you would not need to change it. Specify the desired location for saving the file and then click **Save**. You would do this process once for each template that you wish to export.
- 6. The newly created file(s) may now be uploaded as needed to the state's website for processing, as communicated to you by the State of Nebraska.

## **Appendix A:**

#### **Student Grades Template Checklist**

You may use the following checklist to prepare your JMC database and other applications for exporting the Student Grades template. For technical assistance with any of the steps listed below, please contact JMC at 800-524-8182. You may also wish to view JMC's training videos or request a training session with one of JMC's excellent trainers.

- Course Grades must be defined on <u>Grades Utilities Edit Grade Values</u>. Please refer to the NSSRS documents for the Student Template Instructions for 2010-2011, available at <u>http://www.education.ne.gov/nssrs/Documents.htm</u> and refer to the Course Grades field description in the Student Grades template documentation. Please consult with JMC before editing grades on <u>Grades – Utilities – Edit Grade Values</u>.
- Student course schedules must be established for each building. There are some excellent training videos available for this on the JMC website: <u>http://jmcinc.com/resources/instructional-videos</u>. The videos of interest would be Elem/MS Scheduling Parts 1 & 2. Contact JMC for additional training and support.
- Course Codes must be assigned for each course for each building that is to be submitted in the Student Grades templates. These codes are maintained on <u>Schedules – Course –</u> <u>Edit Course Data</u>.

*Note:* Not all term grades submitted from a JMC Gradebook are included in the Student Grades template. Depending upon the grading scheme for a course, only the grades that bear the credit (or would be included on a transcript) will be included in the Student Grades template. For example, for a semester course the grading scheme may be set such that the only grade that bears credit (or is included on the transcript) is the semester grade itself. The semester course may also include quarter grades that will show up on a report card but do not bear credit. *In this case, only the semester grade is included in the Student Grades template*.

- 4. JMC grade books must be installed for all teachers that will be submitting student grades and/or completion status codes. This may also require some server setup to support the grade books.
- 5. JMC grade book training may be needed for all teachers training for submitting grades and completion status codes. Those that are already familiar with JMC grade books may need only a short training session or handout. Those teachers that have not used a JMC grade book before may need a little more training.

*Note:* For teachers with students in grades K-8 only, a grade of "0 - Not Applicable" is reported for these students automatically in the Student Grades template, therefore use of the JMC grade book for these teachers would be optional. The affected students would still need schedules established in the JMC Office Application, but only incompletes or withdrawals would need to be entered for course grades.